## **Windows Vista wireless (WPA) setup - Detailed**

**Wireless 802.1x Authentication - Windows Vista**

## **Accessing and Configuring 802.1x Authentication for Windows Vista**

1. Open the Start Menu and select **Network**.

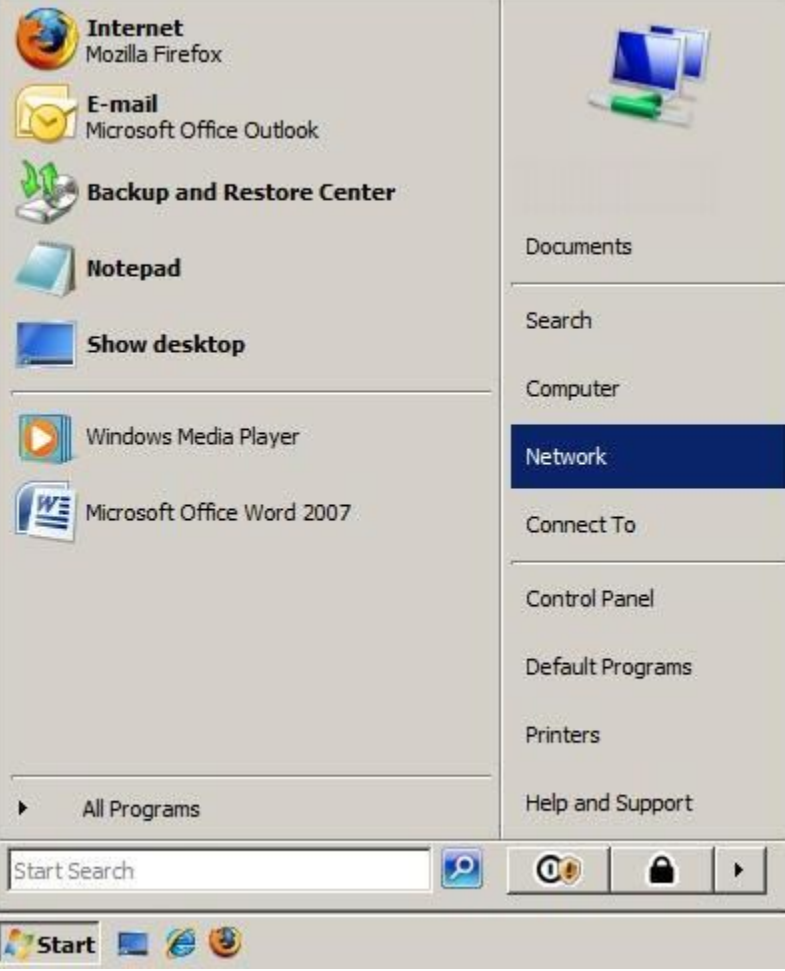

2. Select **Network and Sharing Center**.

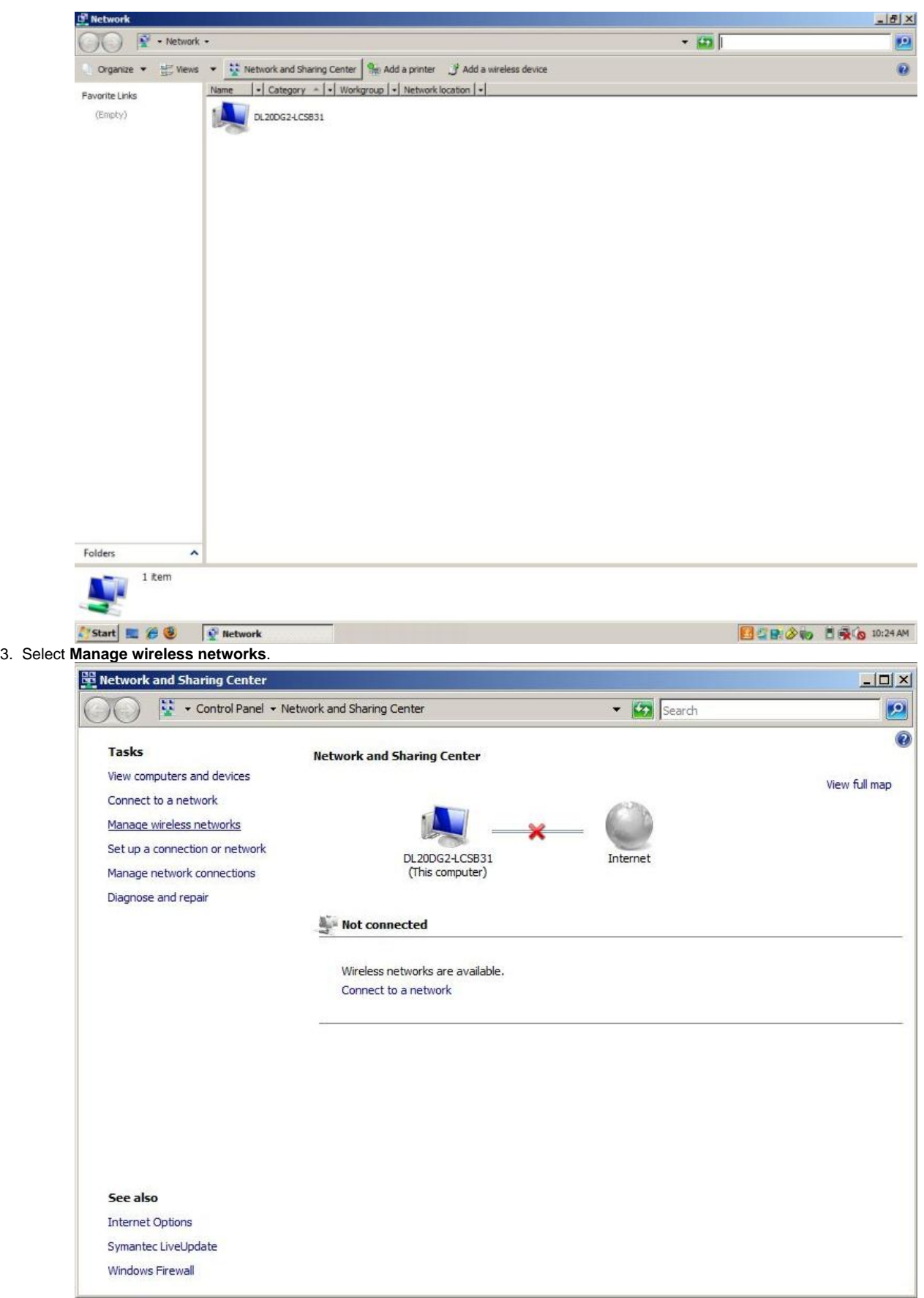

4. Select **Add**.

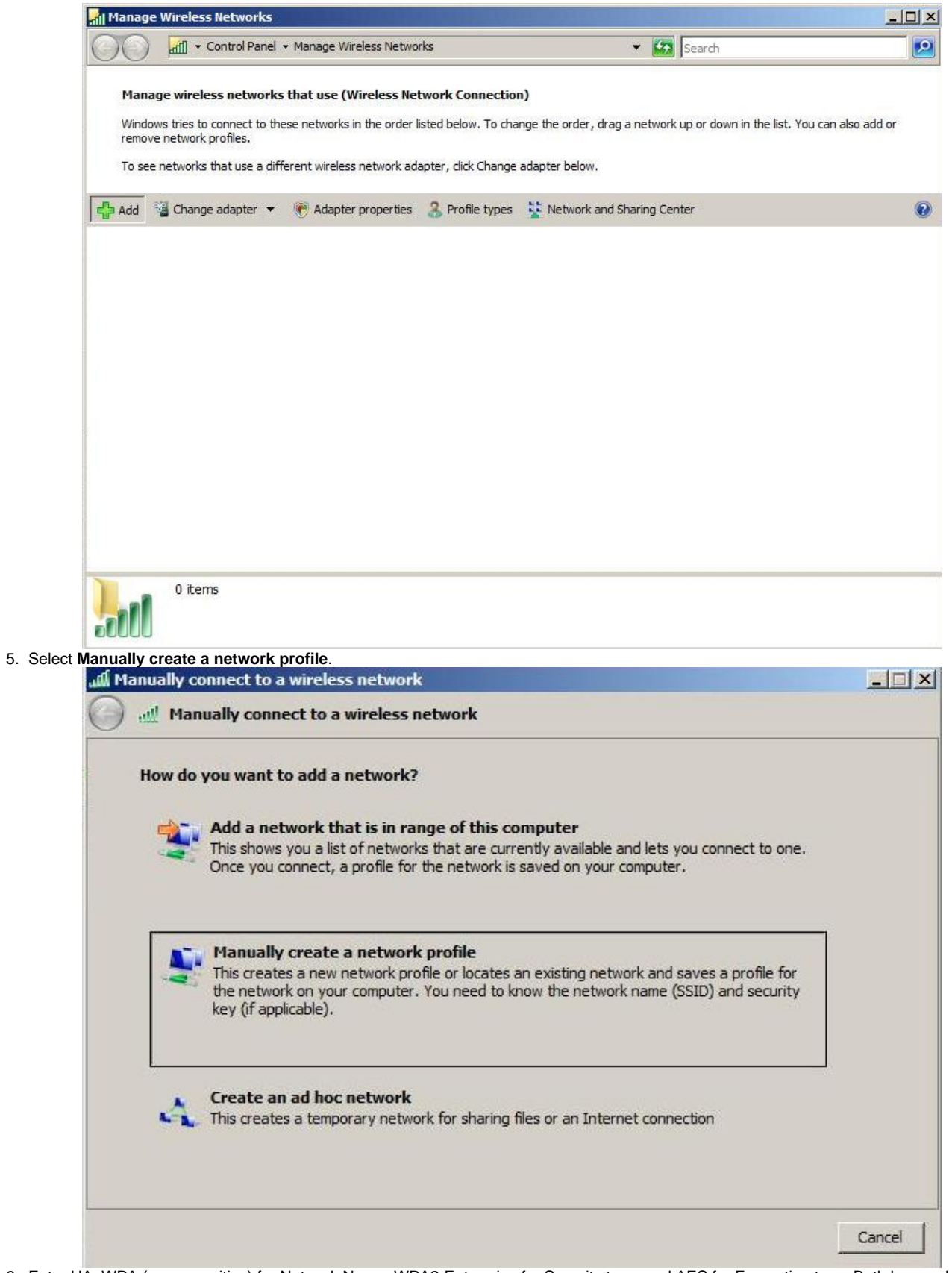

- 6. Enter UA\_WPA (case sensitive) for Network Name, WPA2-Enterprise for Security type, and AES for Encryption type. Both boxes should be checked, then select Next.
	- **NOTE**: If WPA-Enterprise is not available in the Security type field, your wireless card is not supported or your card might require a firmware/driver update. Check with your card/PC manufacturer.

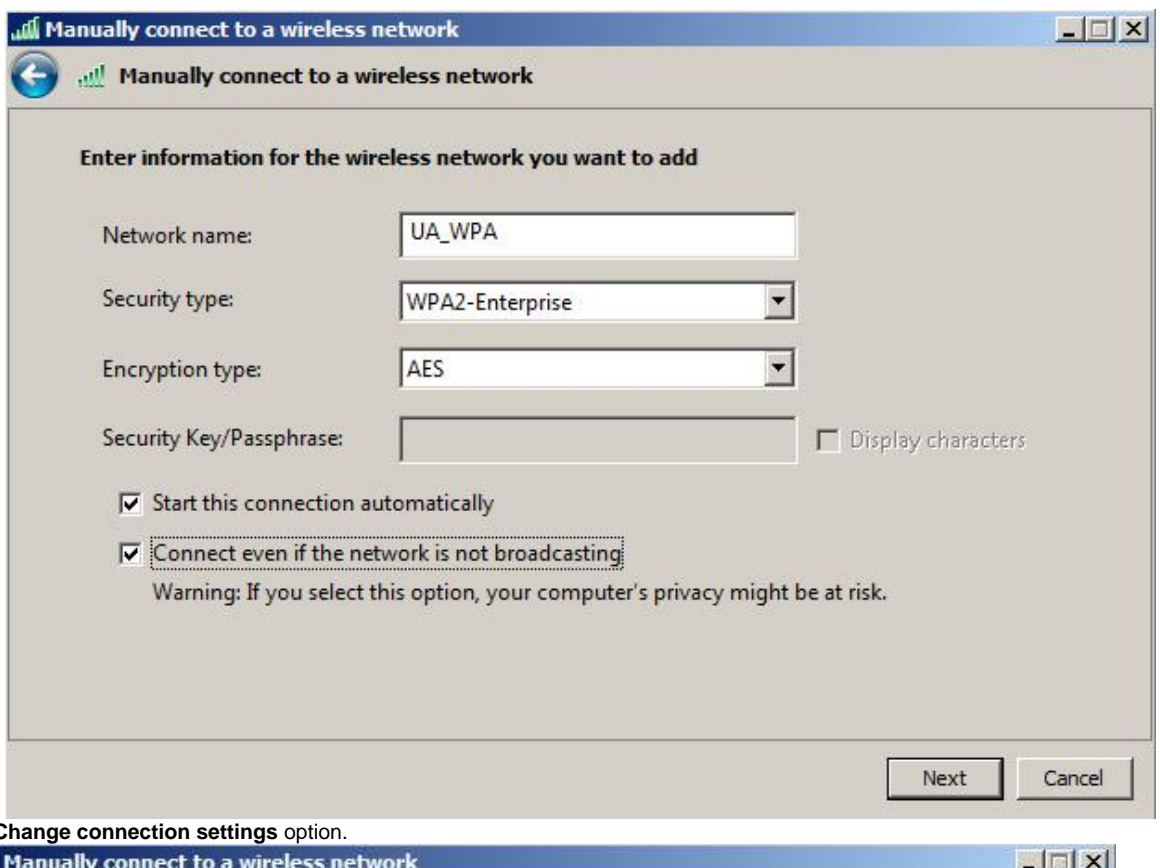

## 7. Select the **Change connection settings** option.

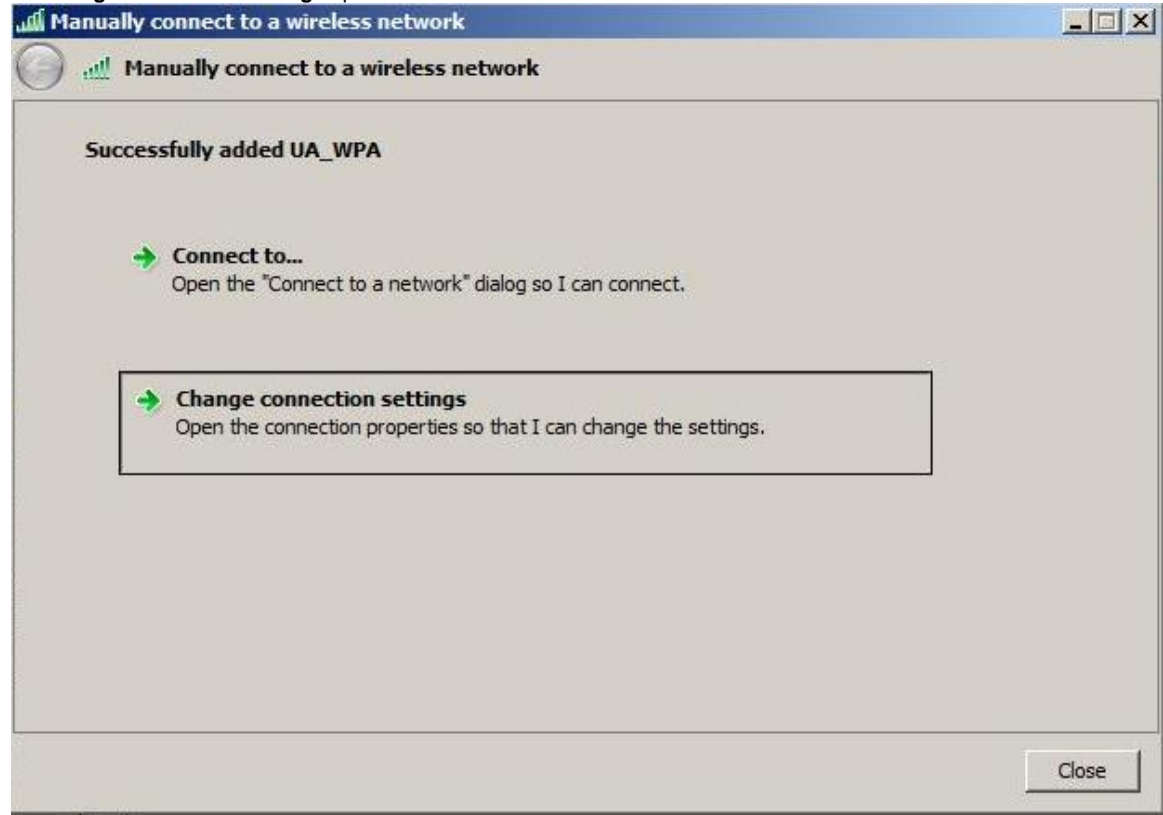

8. Make sure the boxes are checked accordingly and then select the **Security** tab.

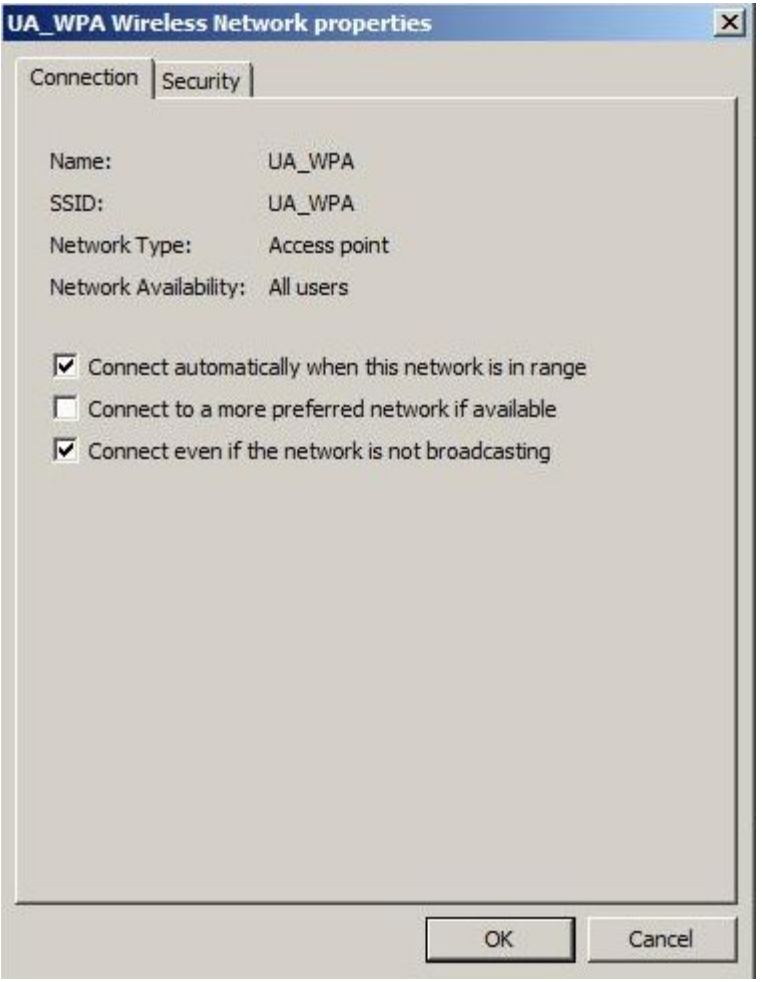

9. Select **Settings..**

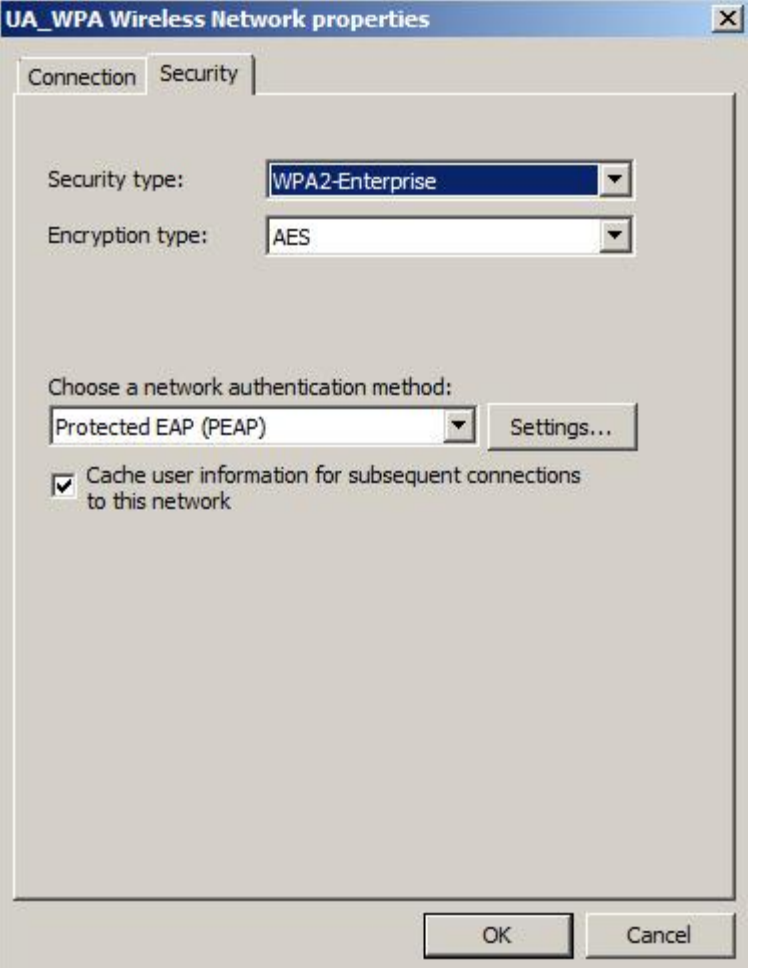

10. **.** Ensure the **Validate server certificate** box is checked. Place a check in the box for **ALL VeriSign Trust Network** instances in the Trusted Root Certificate Authorities list. Make sure **Enable Fast Reconnect** is checked, then select **Configure...**

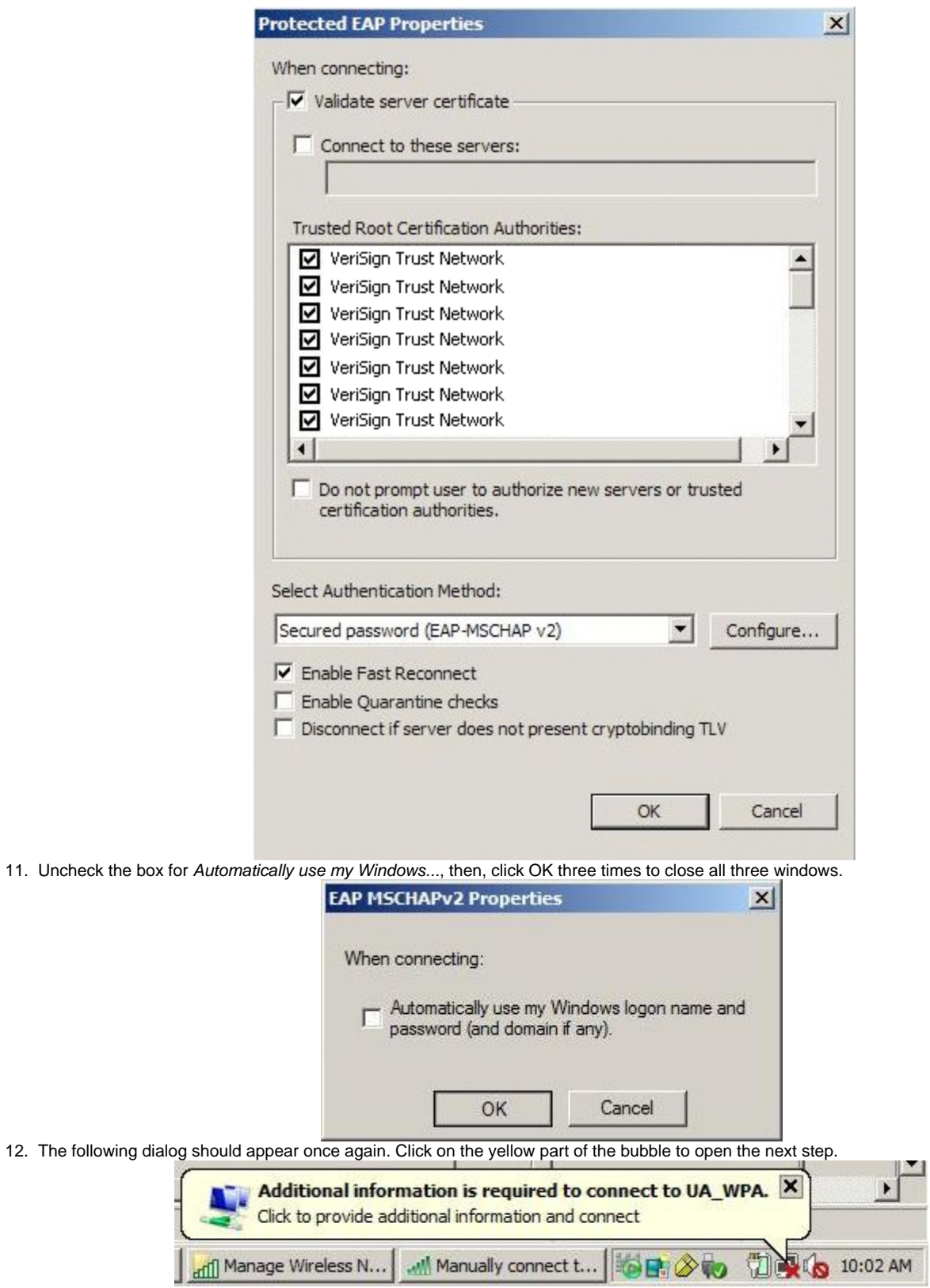

13. Enter your NetID and UNIX password and then select OK. Leave the Logon domain field blank.

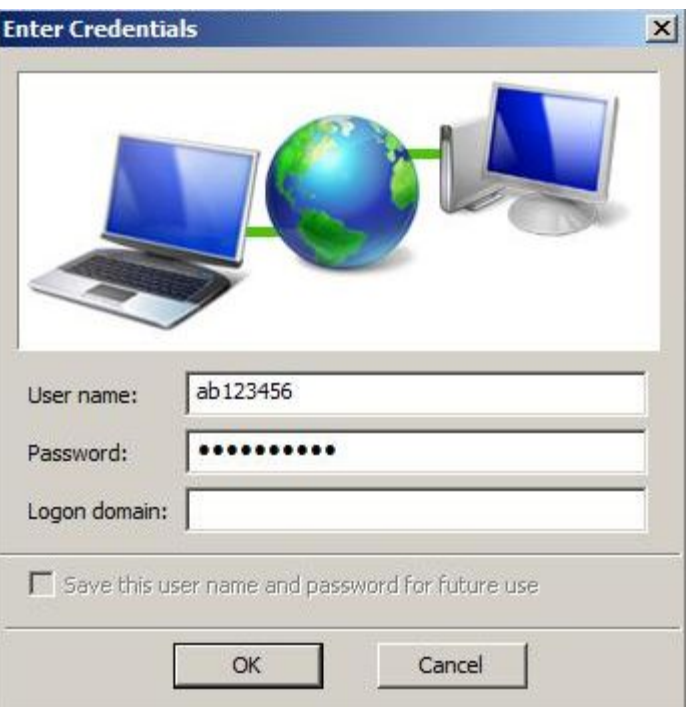

14. 15. A bubble will appear in the lower right hand corner. Click on the yellow part of the bubble to open the next step. Click OK.

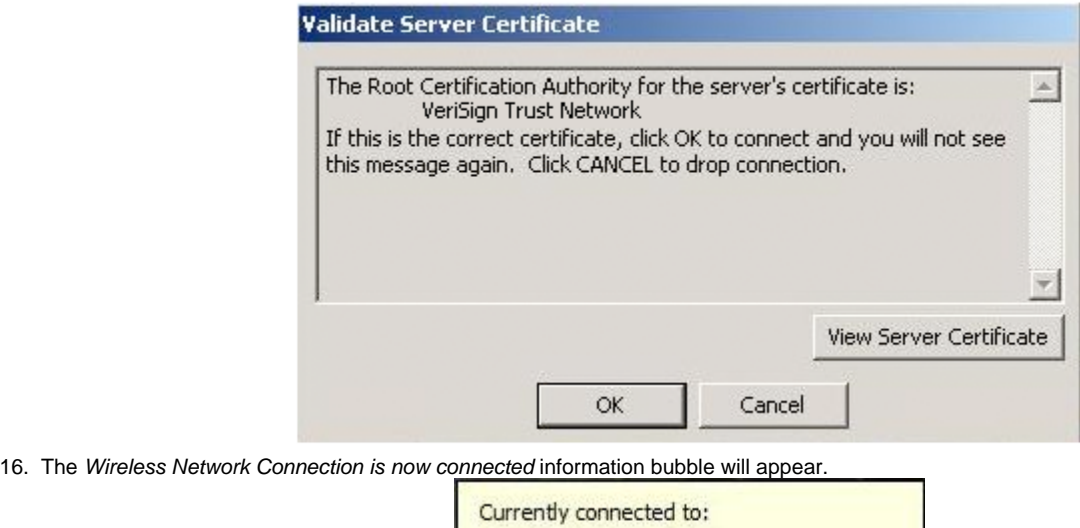

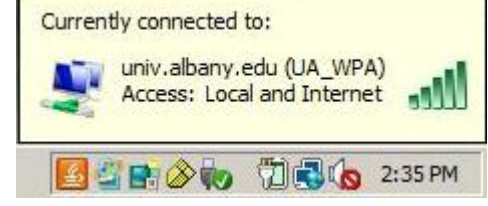

**If the search results do not provide an answer to your question, please submit a [Service Desk Request](http://www.albany.edu/its/help/)**